## **Making a Line graph of your Acct. Balance vs. Major Indexes**

- 1. Open a Google Sheet
- 2. Name the file (your name) 's line graph
- 3. Create the following headers at the top of the sheet -

1) Date, 2) My account balance, 3) S & P 500, 4) Dow Jones, 5) NASDAQ (see fig.1)

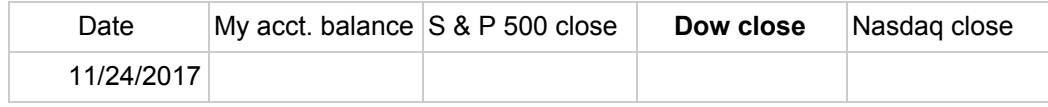

(fig. 1)

List the date in column 1 and your weekly *account value* from those dates in column 2. Your first date will be when you first registered in the competition. You will start with \$100,000. Your last date will be November 24. You can reference your weekly portfolio screen shots for your weekly balance or you can look on your *performance history*

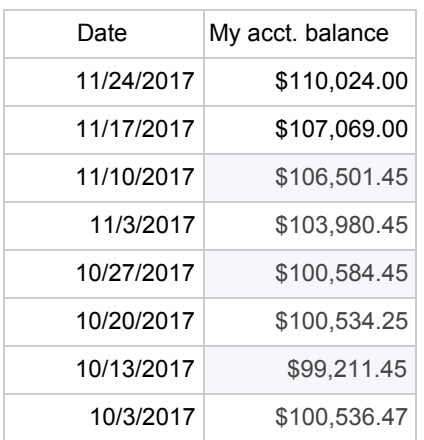

Now go to Yahoo Finance and click on each of the 3 major indexes (one at a time).

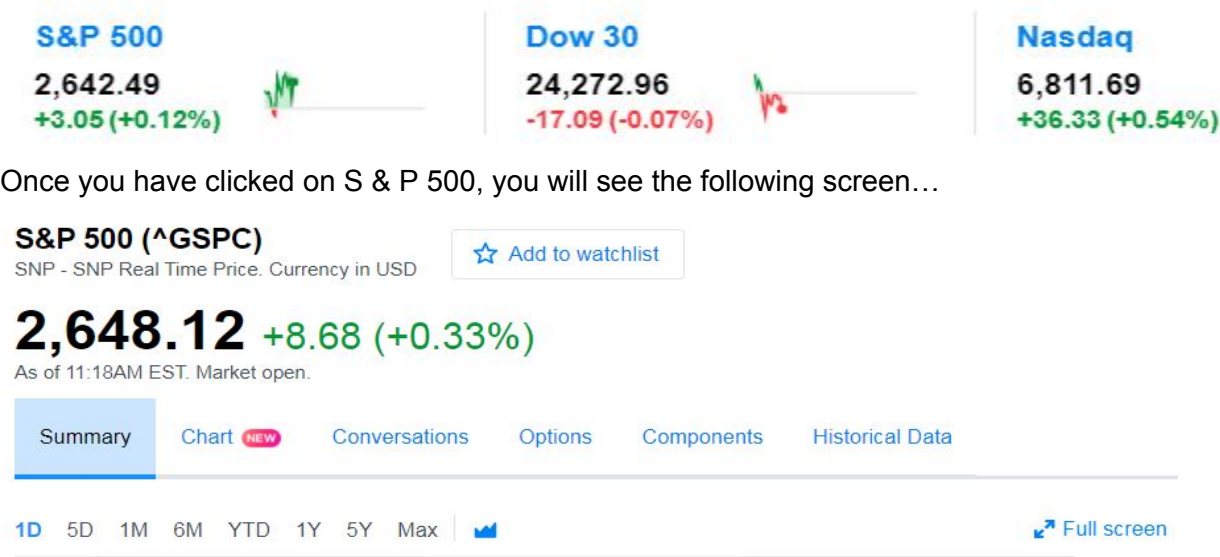

Click on "Historical Data" and the dates and values of the S & P 500 will appear. Find the dates that match the dates you've already listed your portfolio values & cut and paste the *Closing values* from those dates in the column to the right of your account value column. In the case of this one it would be \$2,641.31 (note: Close & Adj Close are the same)

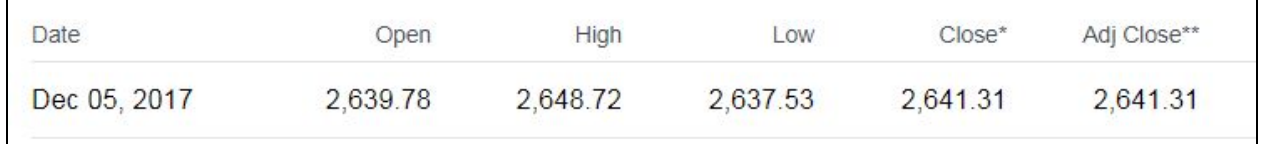

Repeat this process for each date. You will have a column of numbers showing all the Historical prices for the dates of the competition.

Now switch to the Dow Jones Industrial Avg. and repeat, then switch to NASDAQ and do it again.

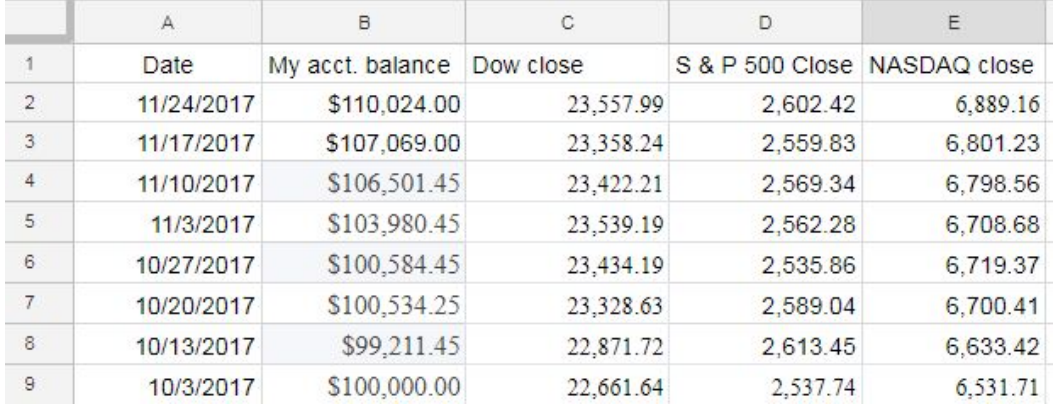

This will lead to 4 columns of numbers that will look something like this…

Next, insert 3 new (blank) columns after column B. You can highlight column headers C,D,E and then click insert and choose insert 3 columns left.

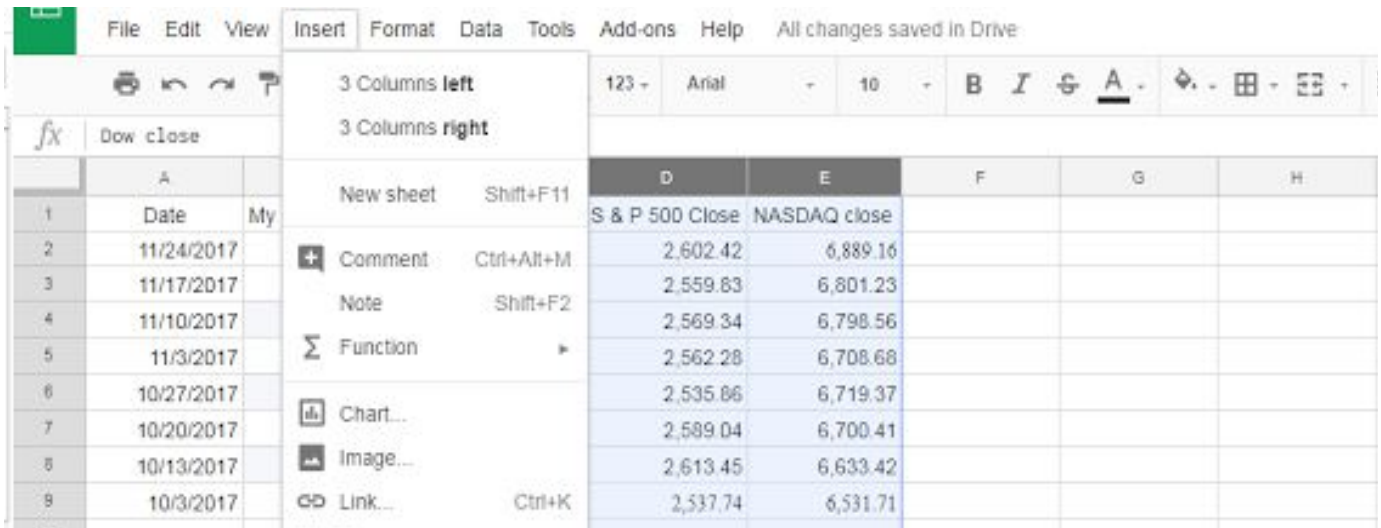

The columns will appear like this…

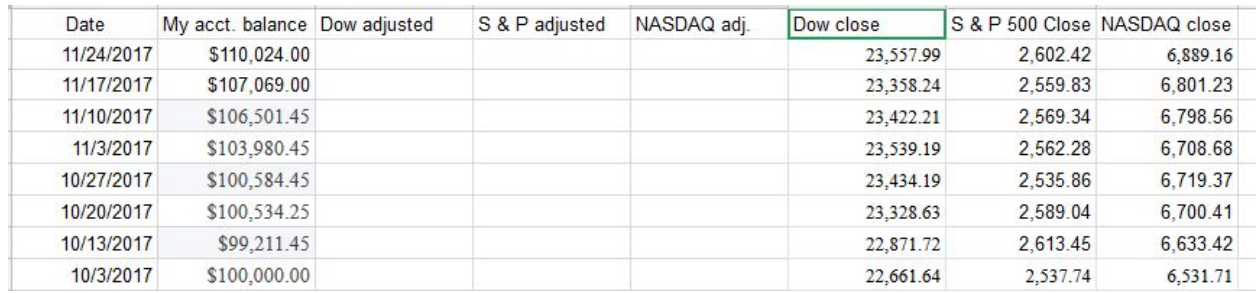

Now you determine how to fill in the 3 empty columns using the following guide... On the first day of trading, find the value of Dow close. In this case it is 22,661.64. Divide 22,661.64 into your first day balance - \$100,000. The answer, **4.4127432** goes into a formula for the column titled "Dow Adjusted". The formula entered into the dow adjusted column is **= 4.4127432\*f9**

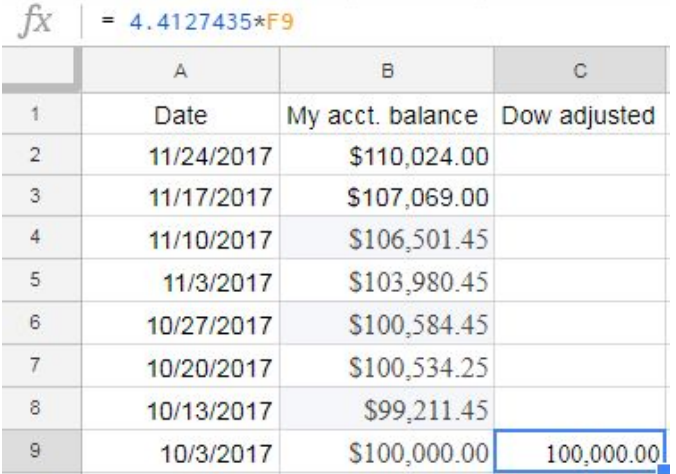

Now, simply copy this formula into all cells in the "dow adjusted" column C. Once you have done this it should look like this…

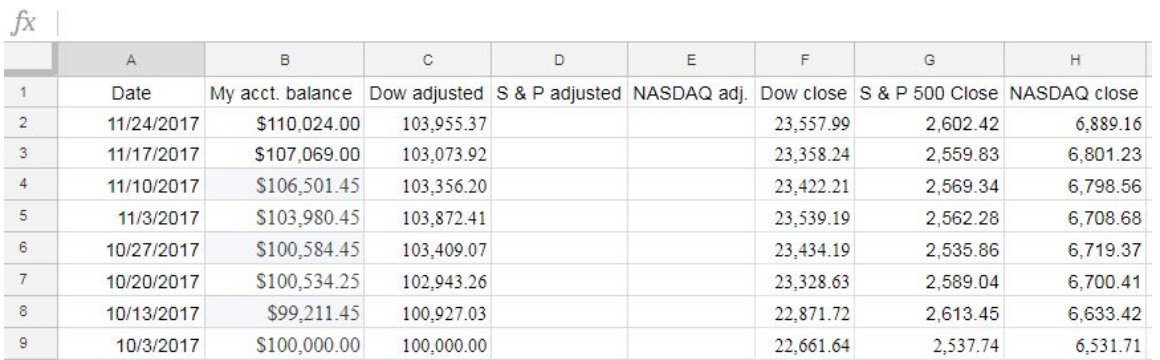

Simply repeat this process for each of the other two columns, S & P 500 close (G) & NASDAQ close (H).

Once all the columns are filled in, you should be able to make your graph…

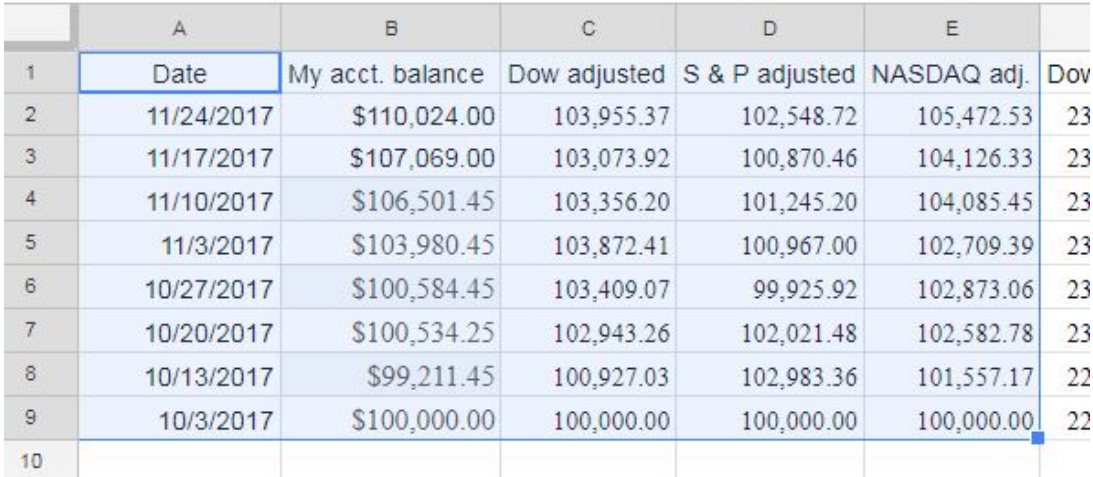

You capture the cells A1 - E9 and release your mouse button. Then click on the chart wizard button. Use the **DATA** tab to choose **Line Chart**. Label it properly - making sure that you use currency formatting of numbers on the graph and the dates are on the other axis. Do NOT allow the minimum or maximum values to be greater than 10% less or more than the extremes of your account balance.

Once you have given your chart a title, made it the colors and used the font size and shape you want, you will save it to own sheet. This is what it will look like at the end of the assignment. You will also include the data on a separate page. (see numbers at bottom of this page).

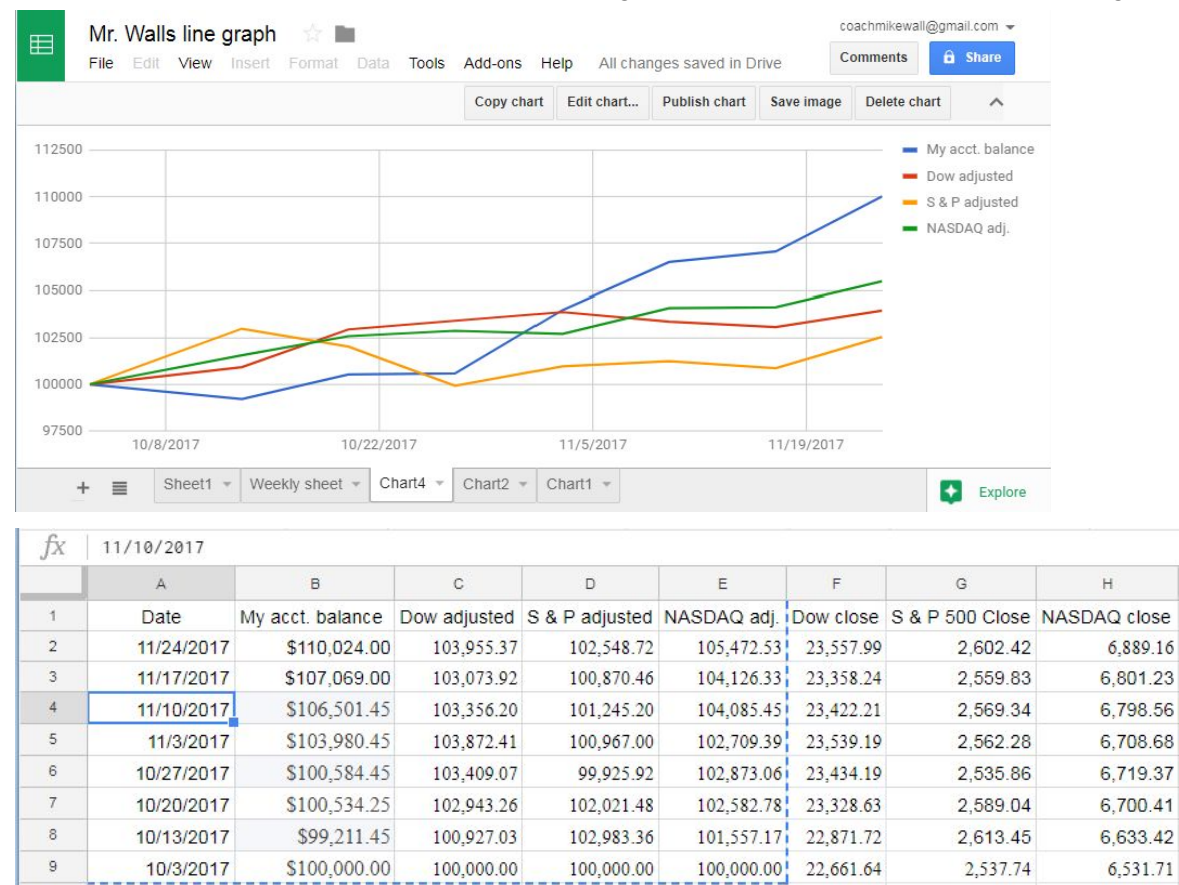